Stredná odborná škola elektrotechnická Komenského 50, 010 01 Žilina

Linux Server

Samuel Hryzák MP31 27.04.2022

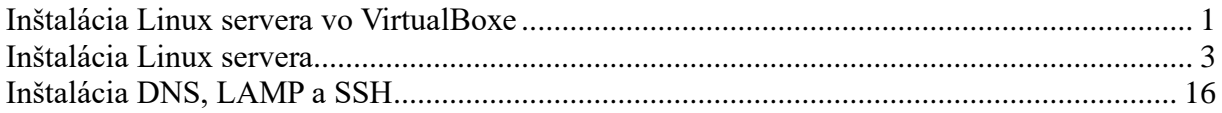

## **Inštalácia Linux servera vo VirtualBoxe**

 $\Box$ 

 $\times$ 

Otvoríme si VirtualBox a klikneme na ikonku "New"

#### Oracle VM VirtualBox Manager

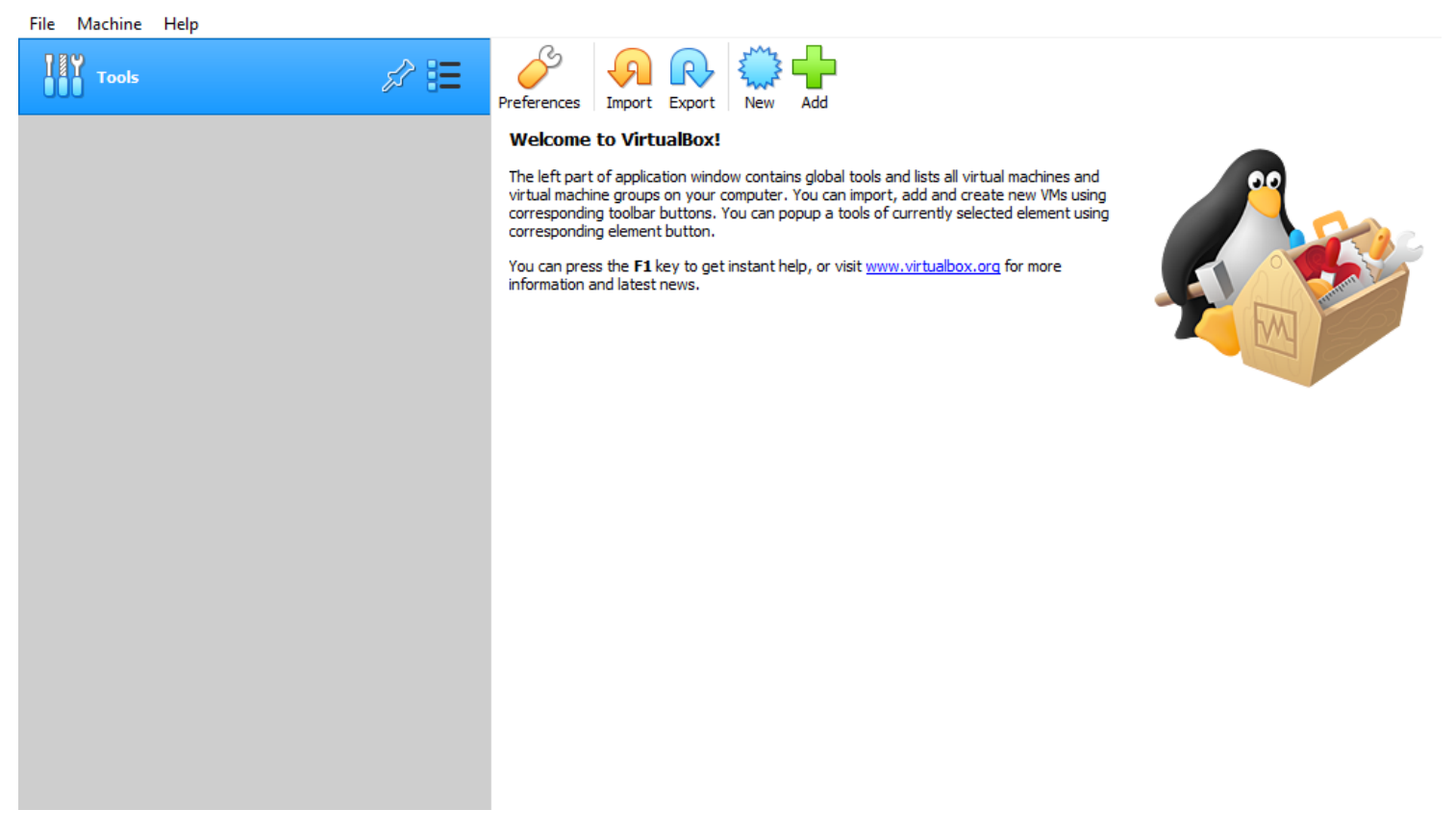

Vyberieme názov virtuálneho PC, typ operačného systému a verziu operačného systému $\overline{\mathbf{?}}$  $\times$ 

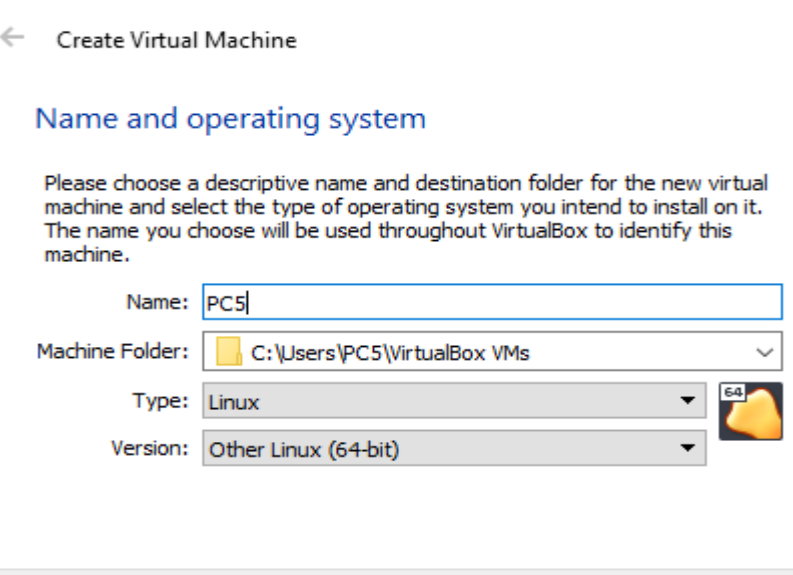

Expert Mode

Next

Cancel

### Klikneme na malú ikonku zložky, klikneme na možnosť "Add", nájdeme a vyberieme svoj iso súbor s operačným systémom

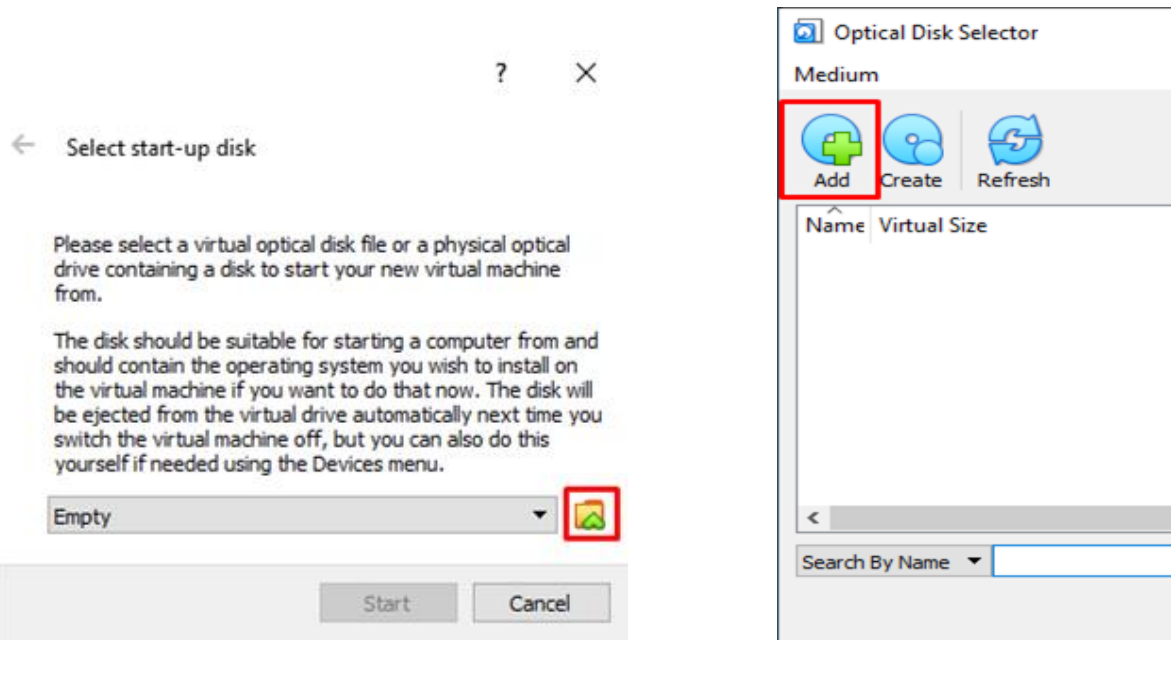

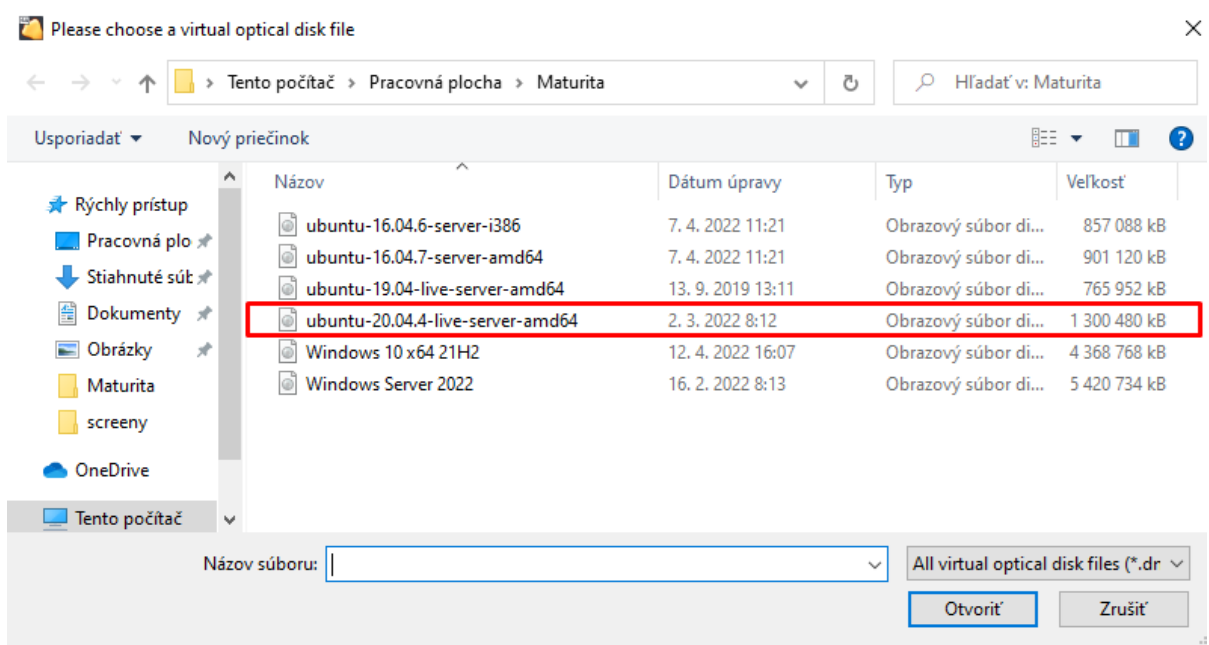

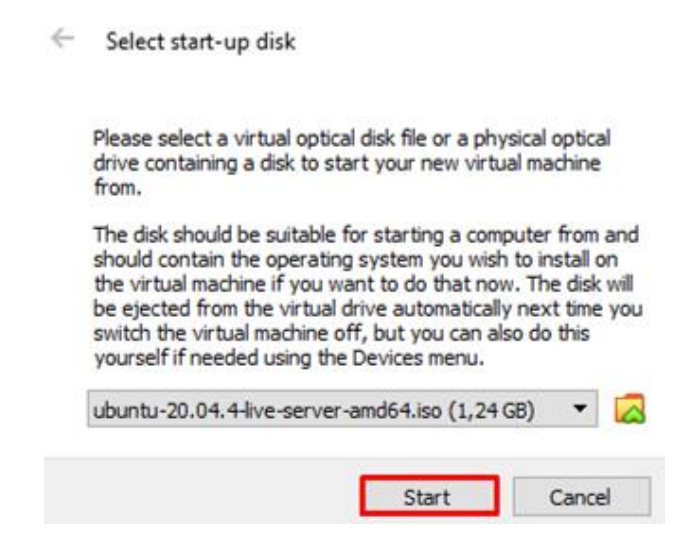

### **Inštalácia Linux servera**

Môžme začať so samotnou inštaláciou, ako prvý budeme vyberať jazyk, v mojom prípade angličtina

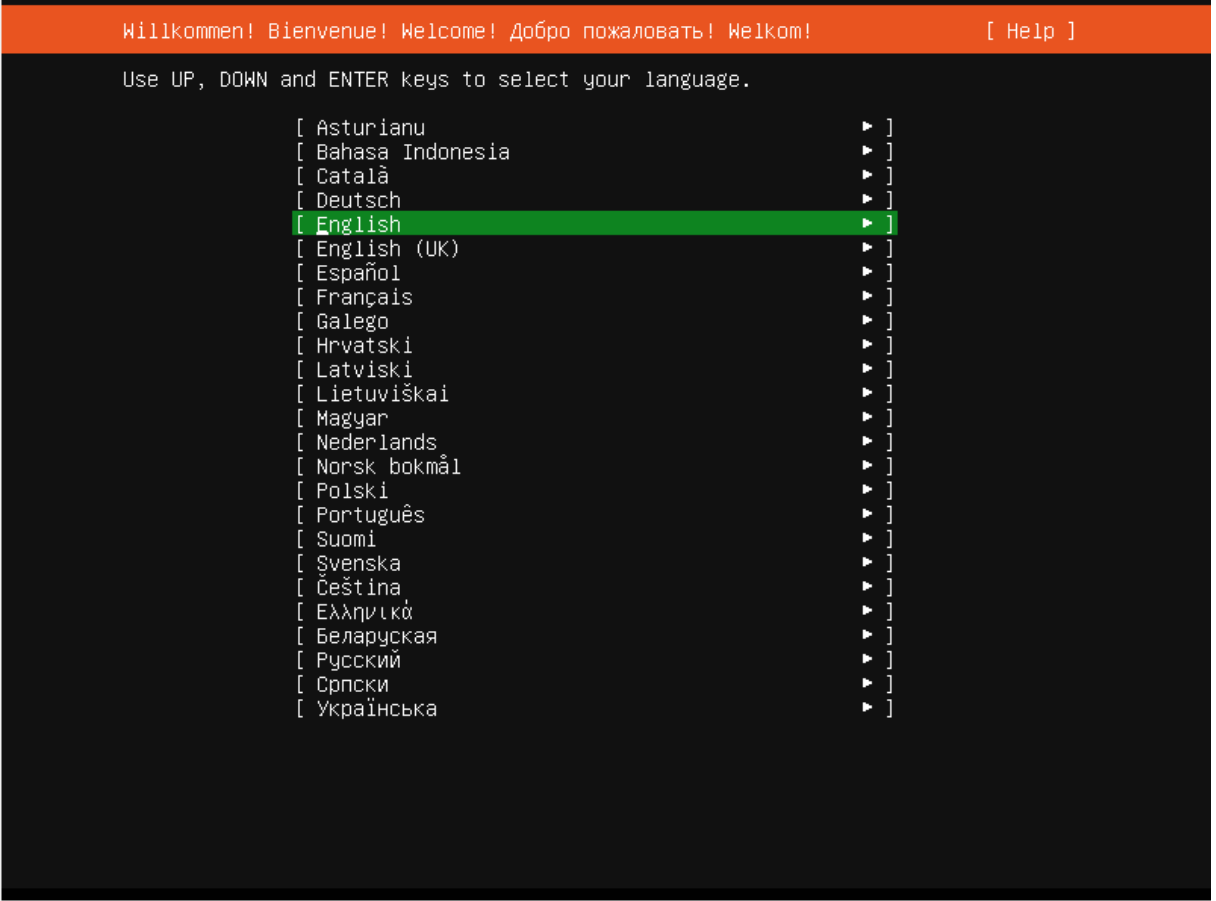

 $\overline{?}$   $\times$ 

Ak chcete, môžete si aktualizovať najnovšiu verziu tlačidlom "Update to the new installer", v mojom prípade možnosť "Continue without updating" a následne stlačíme "Done".

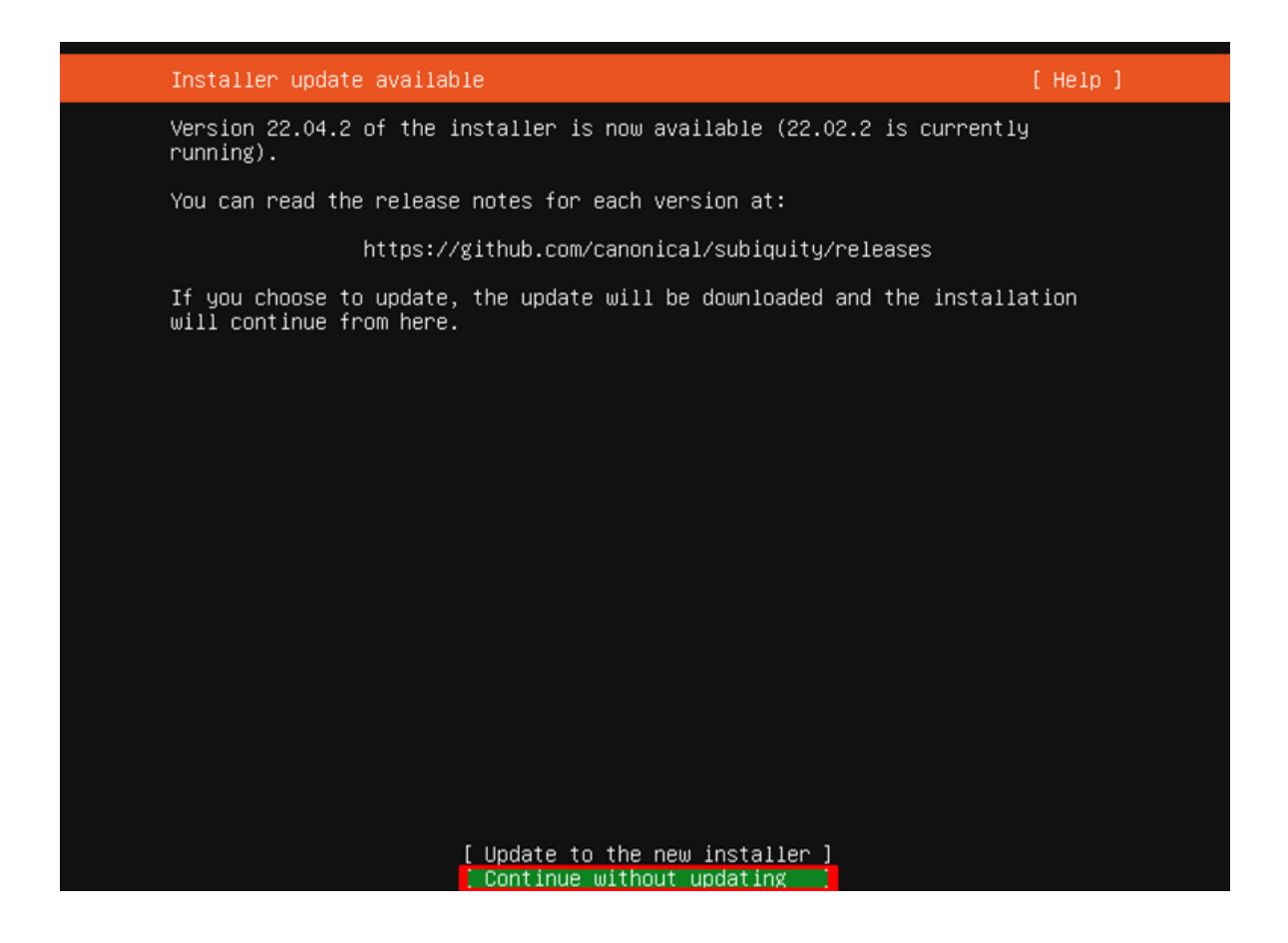

Následných 6 snímkov iba preklíkáme tlačidlom "Done".

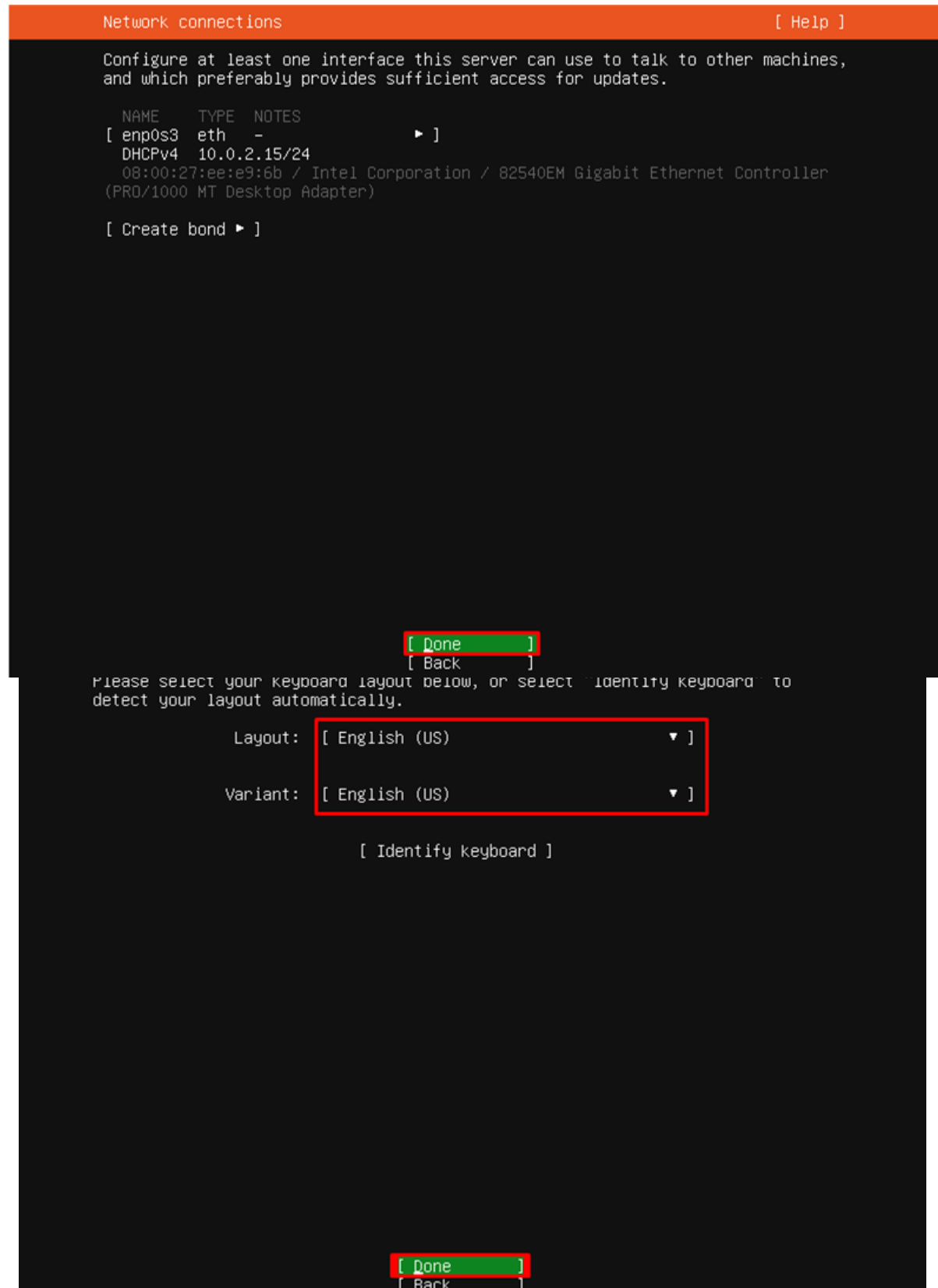

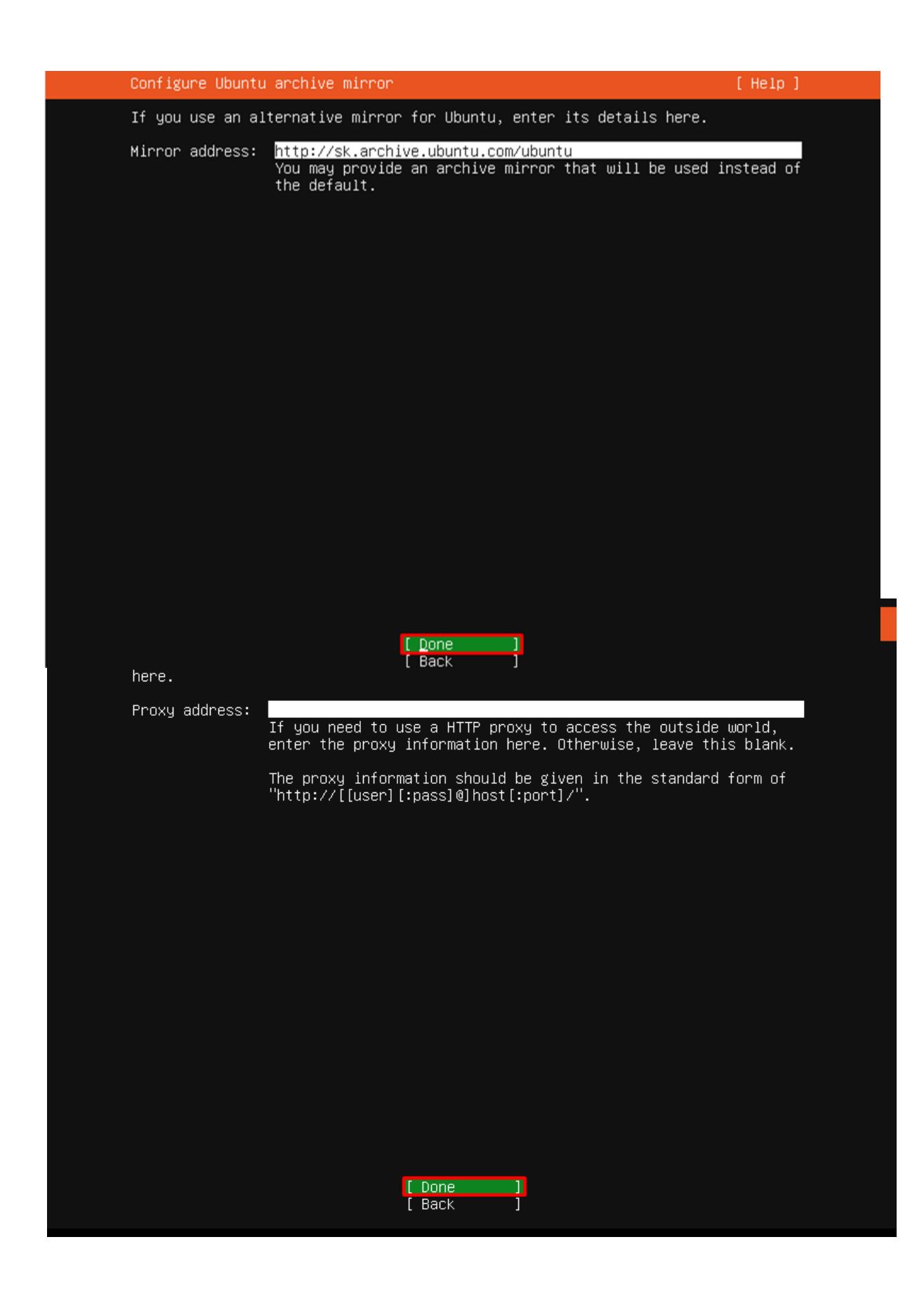

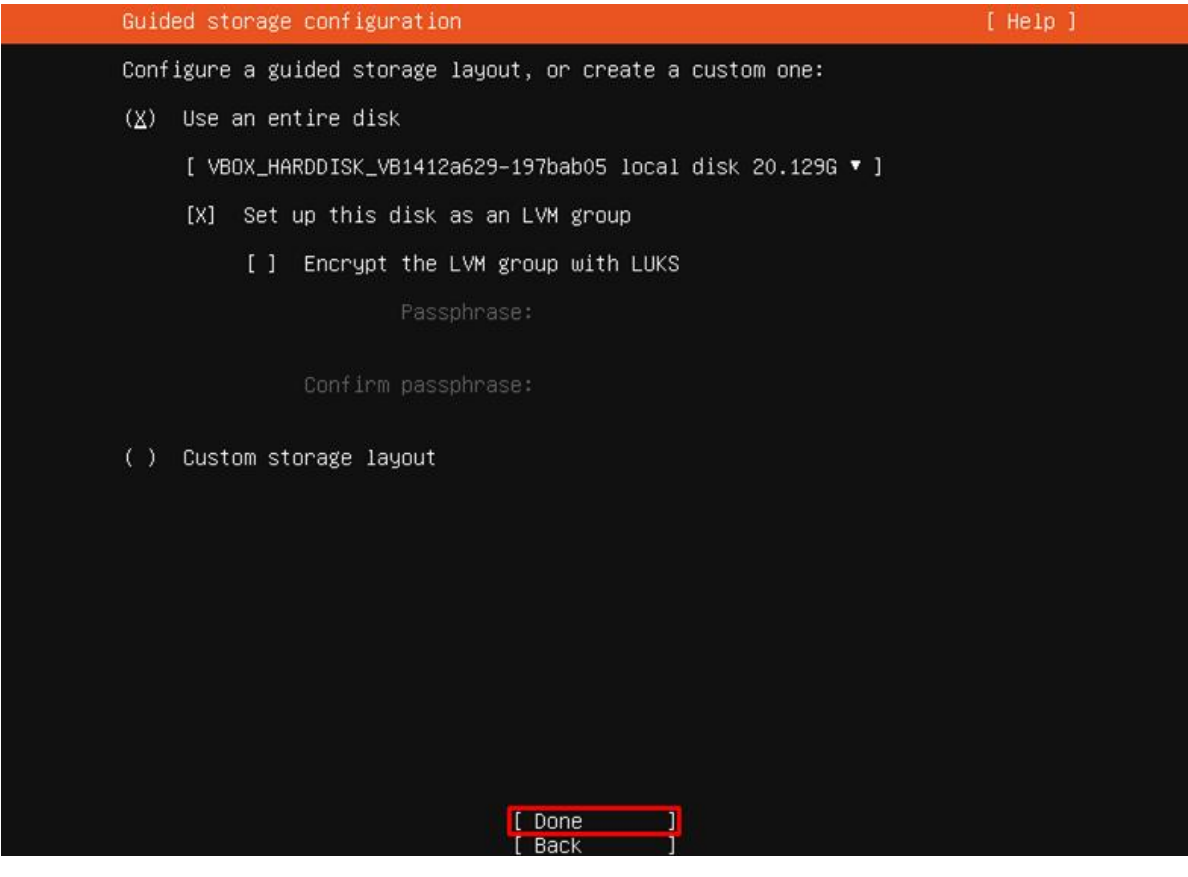

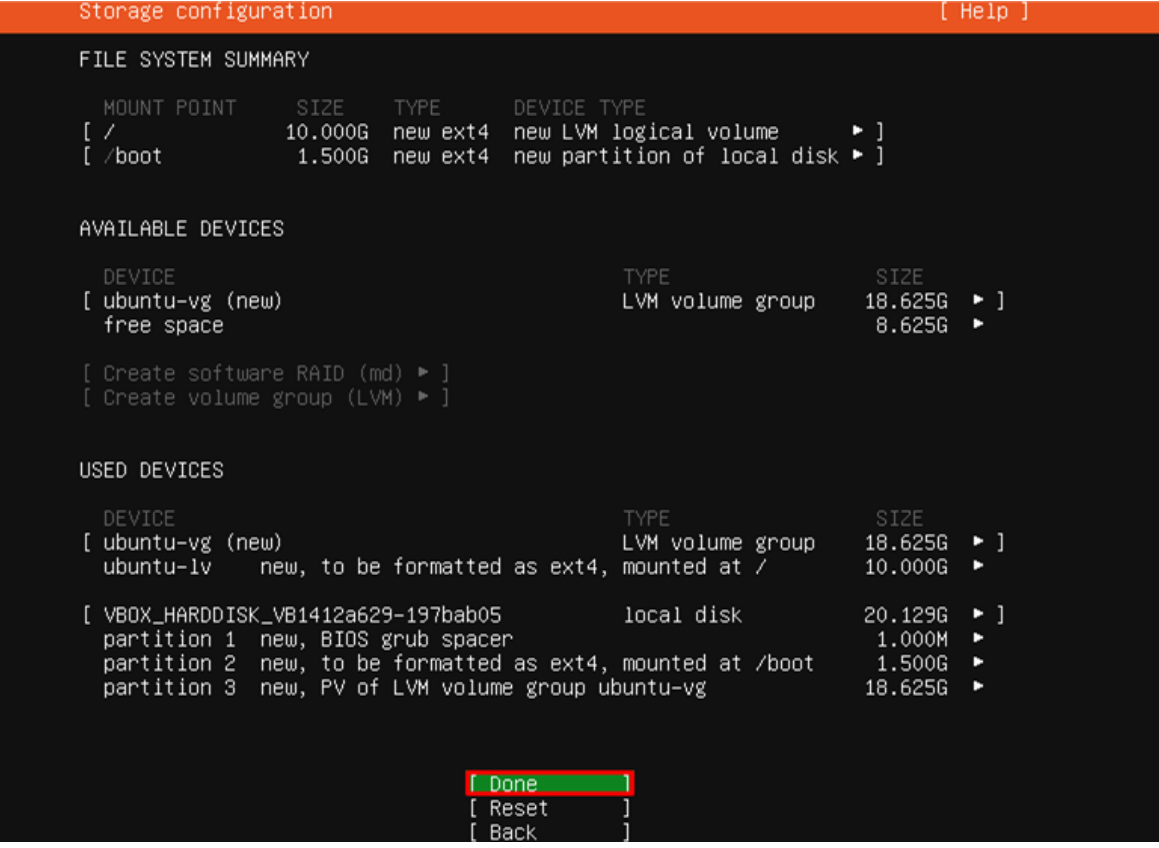

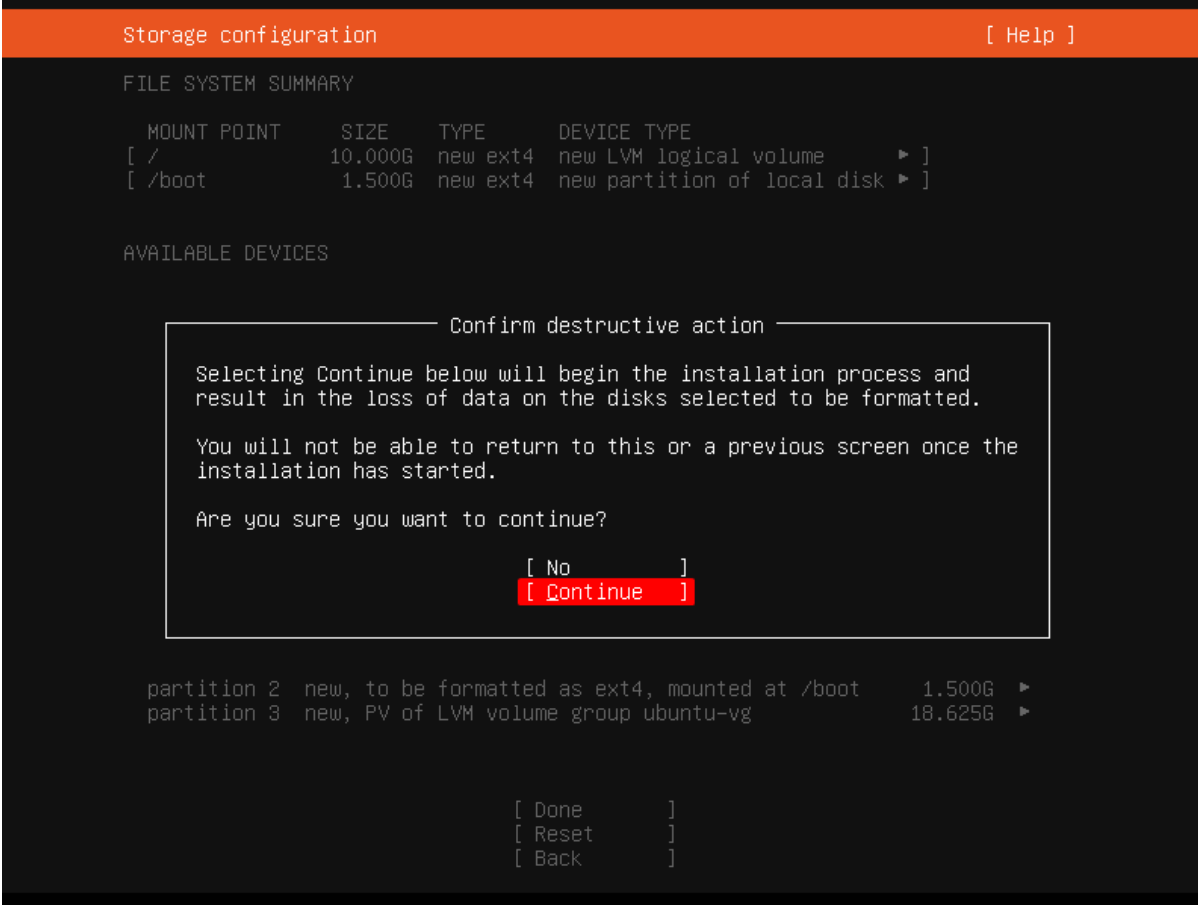

V ďalšom snímku ideme nastavovať profil používateľa: Vaše meno Meno servera Výber používateľského mena Výber hesla Potvrdenie hesla

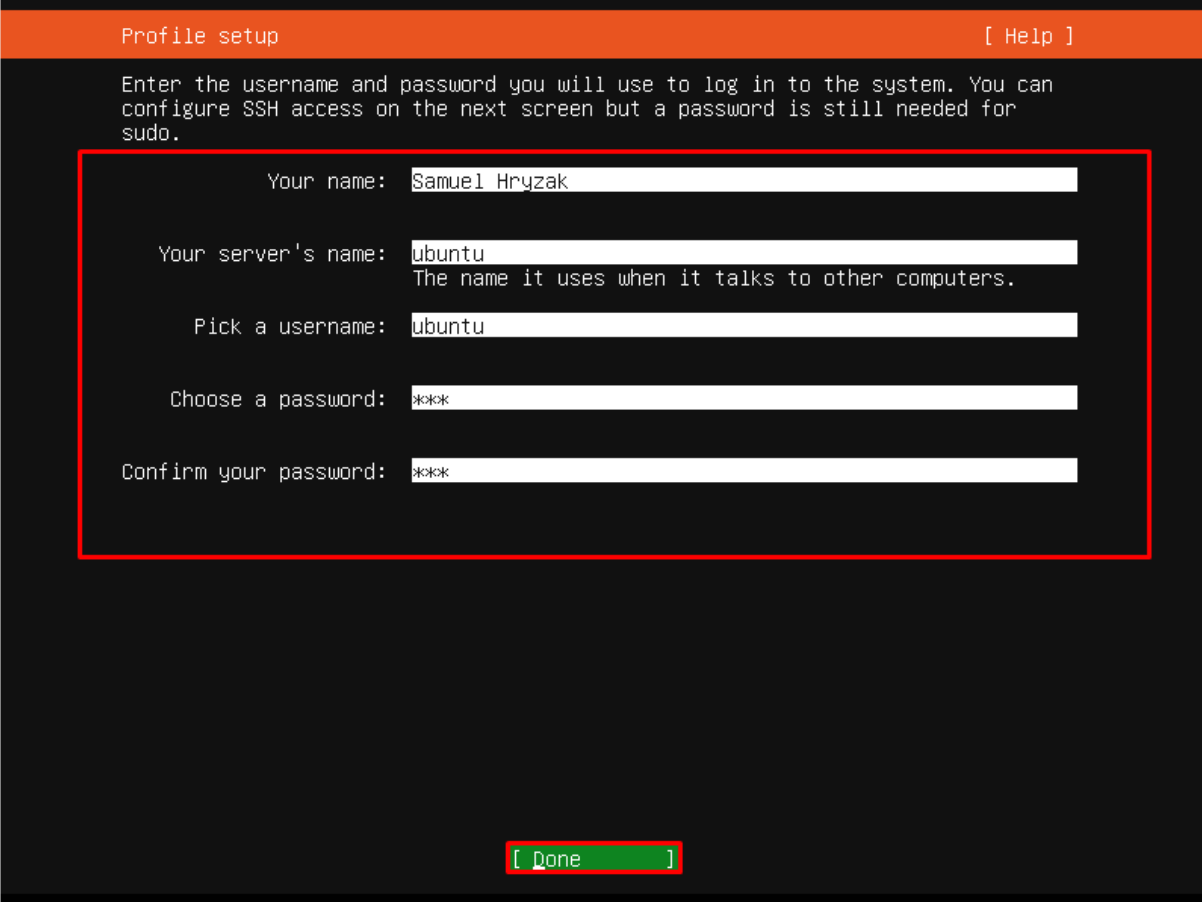

"Done".

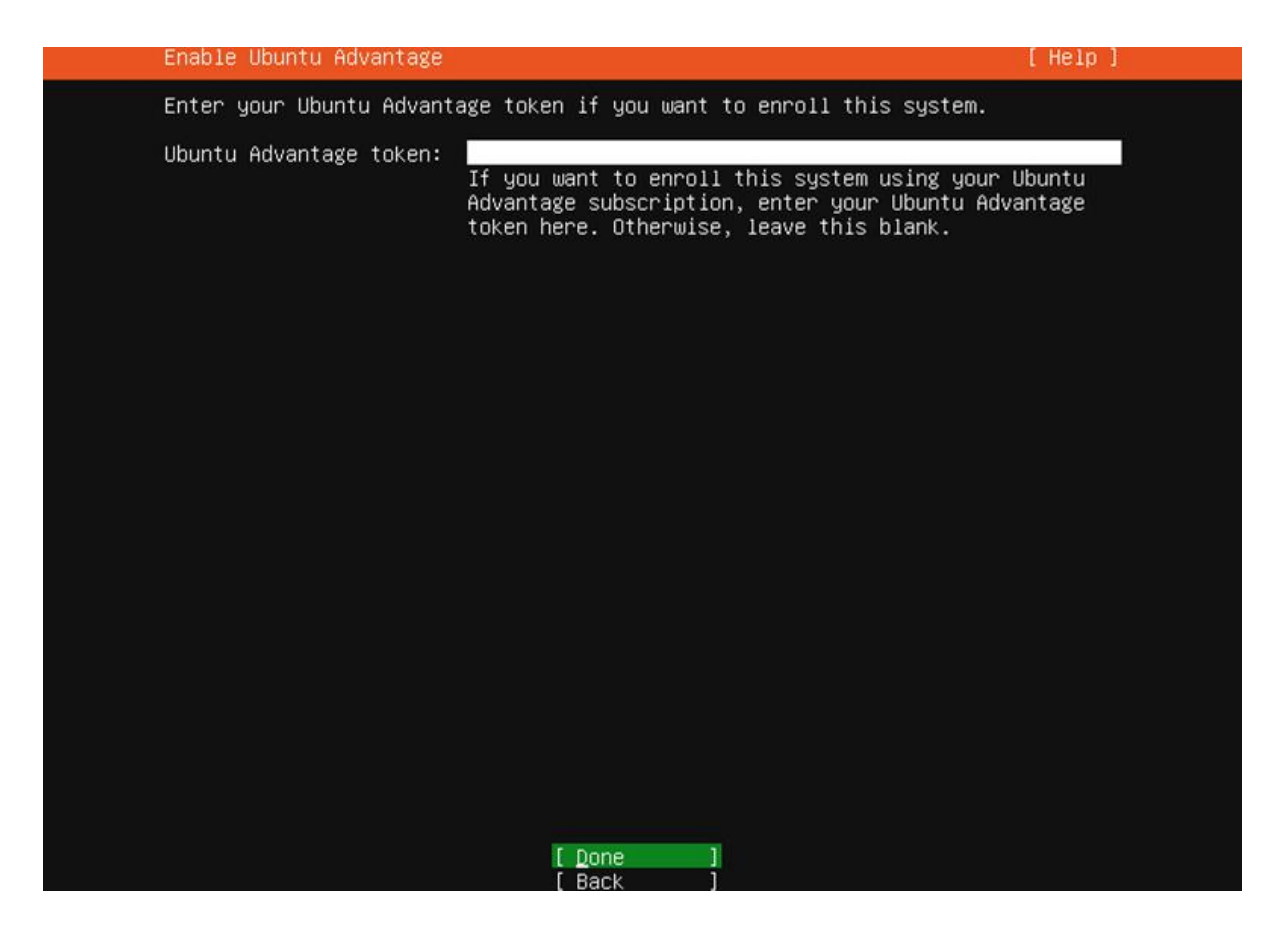

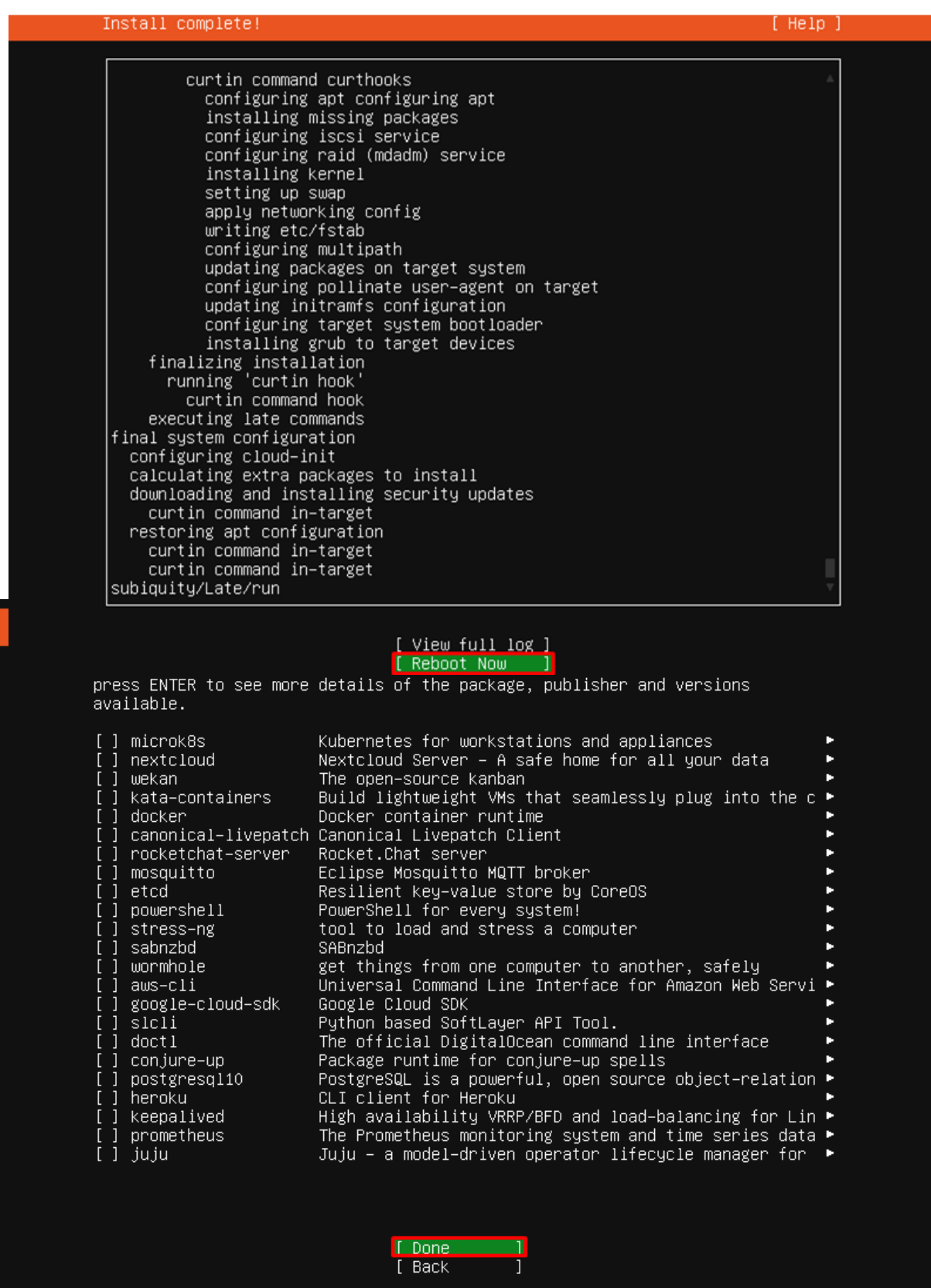

Počkáme a klikneme na "Reboot Now

Prihlásime sa pomocou údajov, ktoré sme zadali pri vytváraní profilu a následne sa musíme prihlásiť ako admin, zadáme príkaz "sudo su" a zadáme heslo.

Následne zadáme príkaz "apk install tasksel", ktorým ho nainštalujeme a potvrdíme odpoveďou "y"

Otvoríme tasksel pomocou príkazu "tasksel"

.<br>Login incorrect ubuntu login: ubuntu<br>Password: Welcome to Ubuntu 20.04.4 LTS (GNU/Linux 5.4.0–109–generic x86\_64) % Documentation: https://help.ubuntu.com<br>% Management: https://landscape.canonical.com<br>% Support: https://ubuntu.com/advantage System information as of Wed 27 Apr 2022 06:56:15 AM UTC System load: 0.45<br>Usage of /: 23.0% of 9.78GB<br>Memory usage: 4% Processes: 97 Users logged in:<br>IPv4 address for enp0s3: 10.0.2.15 Swap usage: 0% 28 updates can be applied immediately.<br>To see these additional updates run: apt list -–upgradable The programs included with the Ubuntu system are free software;<br>the exact distribution terms for each program are described in the<br>individual files in /usr/share/doc/\*/copyright. Ubuntu comes with ABSOLUTELY NO WARRANTY, to the extent permitted by<br>applicable law. To run a command as administrator (user "root"), use "sudo <command>".<br>See "man sudo\_root" for details. ubuntu@ubuntu:~\$<mark>|sudo su|</mark><br>[sudo] password for ubuntu: 

System information as of Wed 27 Apr 2022 06:56:15 AM UTC System load: 0.45 Processes: 97 Usage of /: 23.0% of 9.78GB<br>Memory usage: 4% Users logged in:<br>Users logged in: 0<br>IPv4 address for enpOs3: 10.0.2.15 Swap usage:  $0\%$ 28 updates can be applied immediately.<br>To see these additional updates run: apt list ––upgradable The programs included with the Ubuntu system are free software; the exact distribution terms for each program are described in the individual files in /usr/share/doc/\*/copyright. Ubuntu comes with ABSOLUTELY NO WARRANTY, to the extent permitted by applicable law. To run a command as administrator (user "root"), use "sudo <command>".<br>See "man sudo\_root" for details. ubuntu@ubuntu:~\$ sudo su [sudo] password for ubuntu: root@ubuntu:/home/ubuntu#<mark>.apt\_install\_tasksel\_</mark><br>Reading package\_lists... Done Reading package fists...<br>Building dependency tree<br>Reading state information... Done<br>The following additional packages will be installed: laptop-detect tasksel-data<br>The following NEW packages will be installed: laptop-detect tasksel tasksel-data depropmated tasks and alleg tasks and 28 not upgraded.<br>O upgraded, 3 newly installed, 0 to remove and 28 not upgraded.<br>Need to get 40.0 KB of archives.<br>After this operation, 309 KB of additional disk space will be used.<br>Do ubuntu@ubuntu:~\$ sudo su<br>[sudo] password for ubuntu:<br>root@ubuntu:/home/ubuntu# apt install tasksel Reading package lists... Done Reading backage IIsts...<br>Building dependency tree<br>Reading state information... Done<br>The following additional packages will be installed: laptop-detect tasksel-data<br>The following NEW packages will be installed: The following NEW packages will be installed:<br>
laptop-detect tasksel tasksel-data<br>
0 upgraded, 3 newly installed, 0 to remove and 28 not upgraded.<br>
Need to get 40.0 KB of archives.<br>
After this operation, 309 KB of addition bo you want to continue. IY/N y<br>Get:1 http://sk.archive.ubuntu.com/ubuntu focal/main amd64 tasksel–data all 3.34ubuntu16 [5,340 B]<br>Get:2 http://sk.archive.ubuntu.com/ubuntu focal/main amd64 tasksel all 3.34ubuntu16 [28.6 k Fetched 40.0 kB in Os (153 kB/s)<br>Preconfiguring packages ...<br>Selecting previously unselected package tasksel—data. (Reading database ... 68946 files and directories currently installed.)<br>Preparing to unpack .../tasksel–data\_3.34ubuntu16\_all.deb ...<br>Unpacking tasksel–data (3.34ubuntu16) ... Selecting previously unselected package tasksel.<br>Preparing to unpack .../tasksel\_3.34ubuntu16\_all.deb ...<br>Unpacking tasksel (3.34ubuntu16) ...<br>Selecting previously unselected package laptop-detect.<br>Selecting previously uns Selecting previously unselected package laptop–detect.<br>Preparing to unpack .../laptop–detect\_0.16\_all.deb ...<br>Unpacking laptop–detect (0.16) ...<br>Setting up laptop–detect (0.16) ...<br>Setting up tasksel (3.34ubuntu16) ...<br>Set nocessing triggers for man–db (2.9.1–1) ... oot@ubuntu:/home/ubuntu#<mark>|tasksel\_|</mark>

Zaškrtneme "Lubuntu Desktop" pomocou medzerníka a pomocou klávesy TAB sa dostaneme na tlačidlo"Ok" a dáme enter a počkáme.

Po úspešnej inštalácií napíšeme reboot.

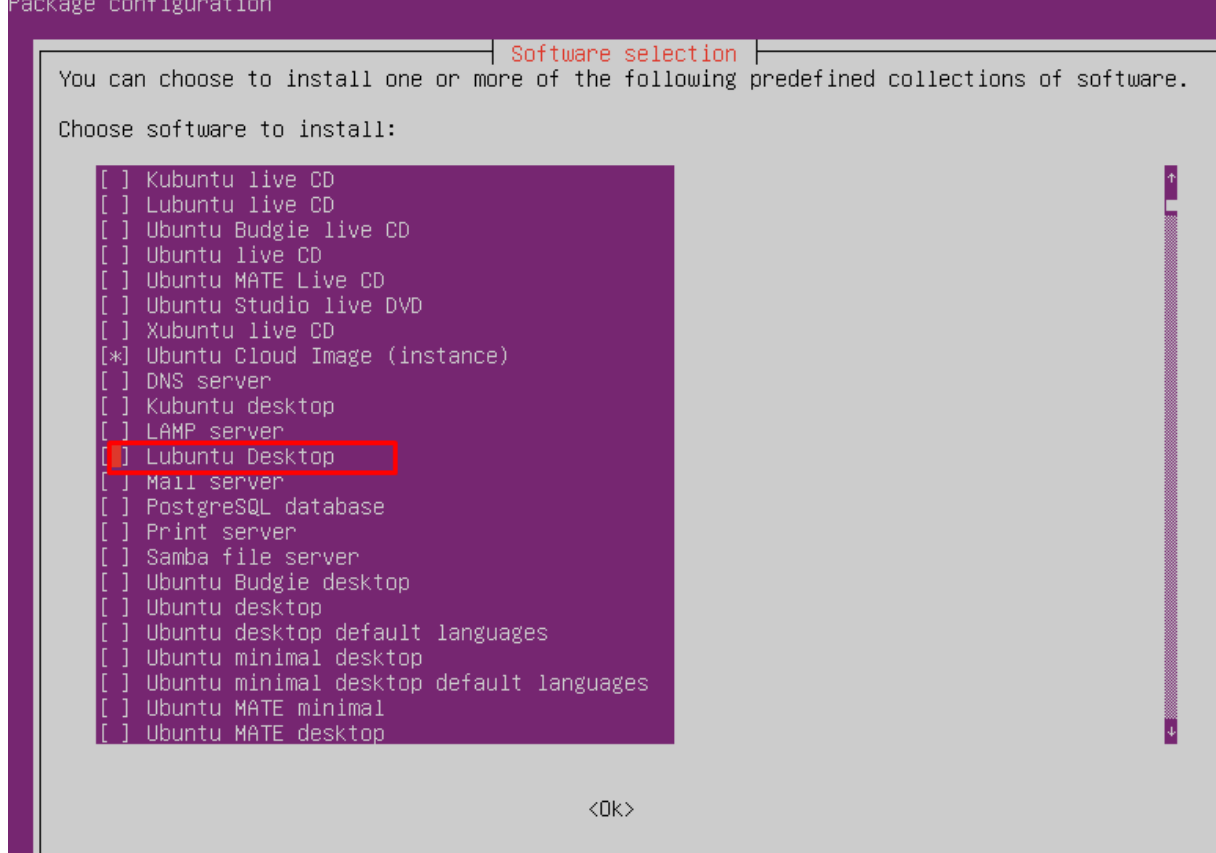

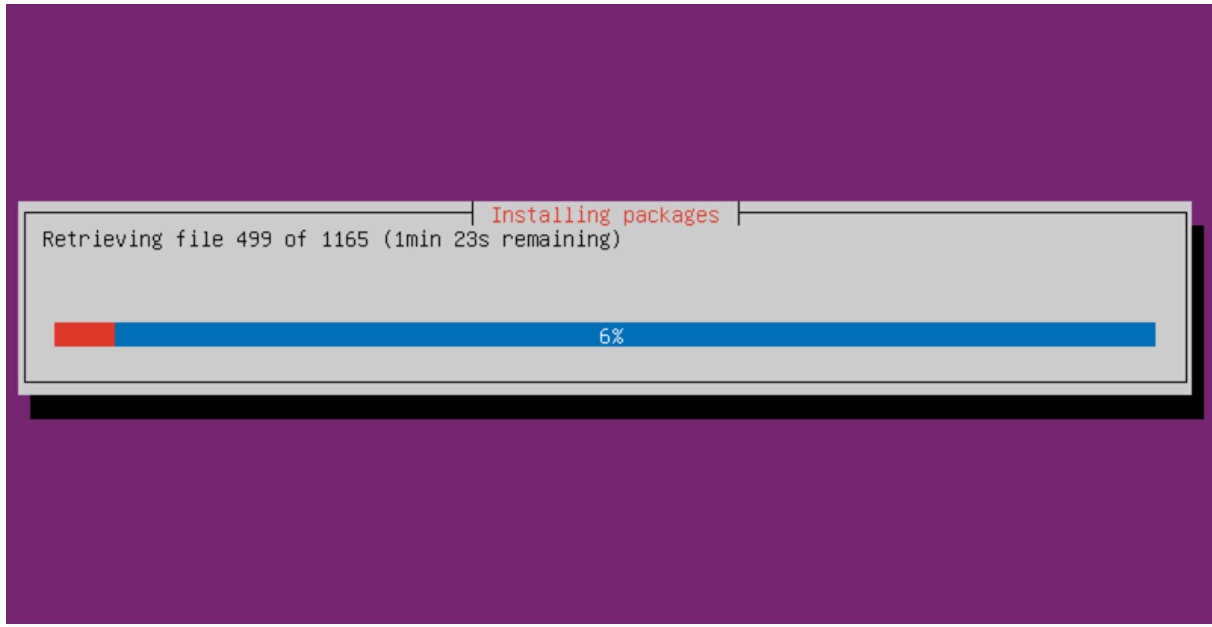

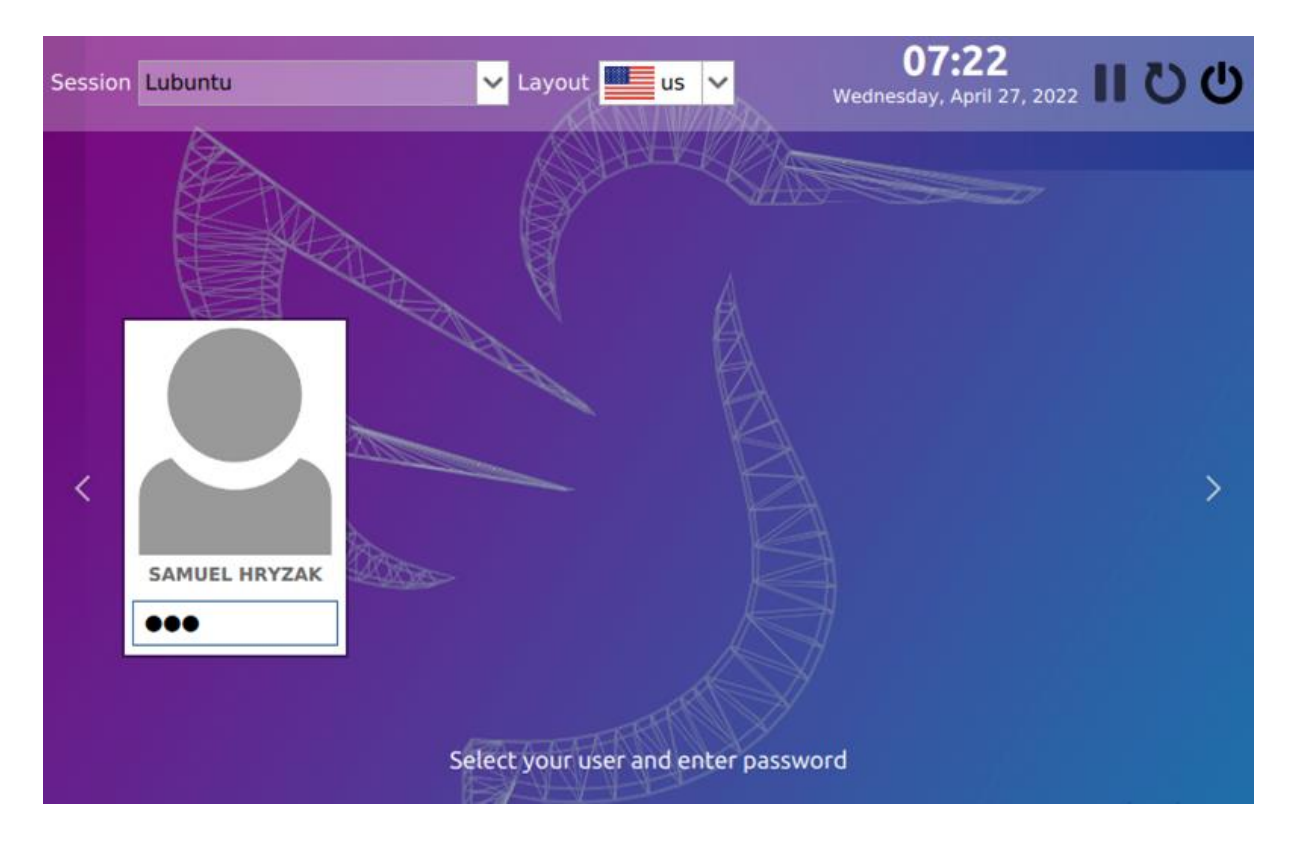

Prihlásime sa a dáme "Upgrade" a počkáme

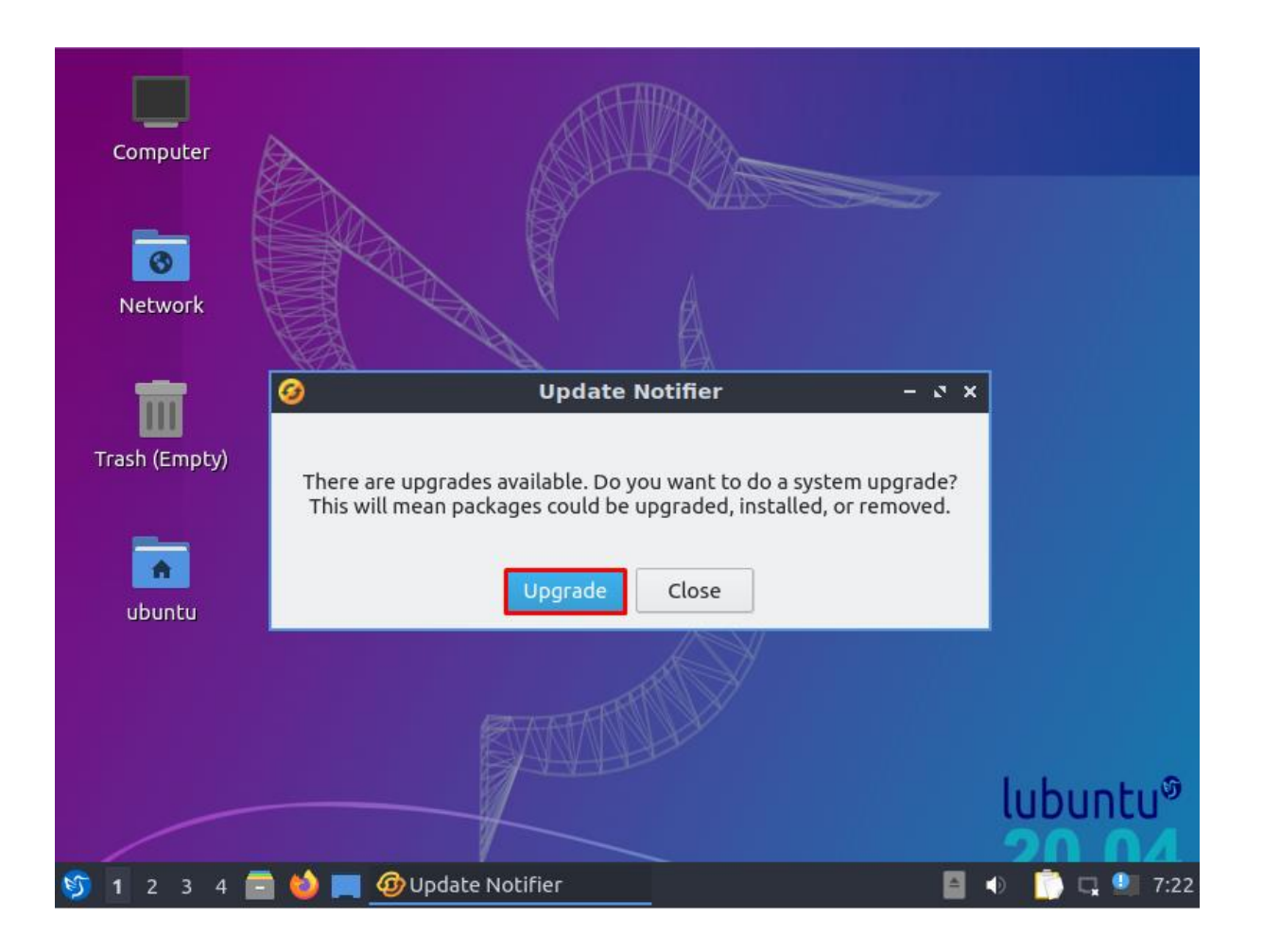

# **Inštalácia DNS, LAMP a SSH**

Pomocou klávesovej skratky Ctrl+Alt+F2 sa dostaneme do cmd, v ktorom sa znova prihlásime, napíšeme príkaz "sudo su" aby sme sa prihlásili ako admin a potom pomocou príkazu "tasksel" spustíme tasksel a nainštalujeme DNS Server, LAMP Server a OpenSSH

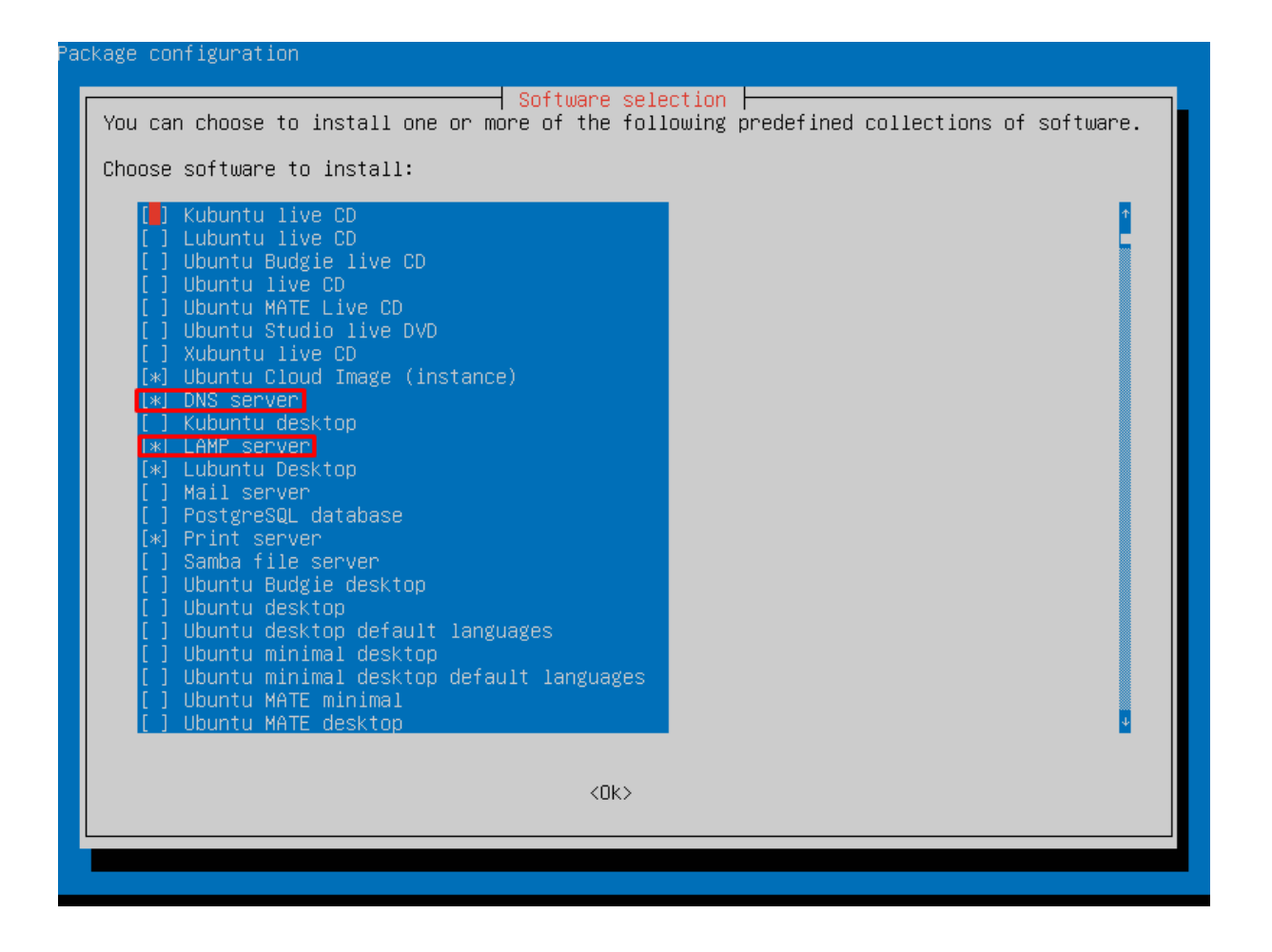

Následne si otvoríme webový prehliadač, pôjdeme na adresu

["https://www.webmin.com/deb.html"](https://www.webmin.com/deb.html), nájdeme tam 3 príkazy.

Pomocou klávesovej skratky Ctrl+Alt+T sa dostaneme do príkazového riadku, do ktorého po jednom tieto príkazy zadáme (musíme byť prihlásený ako admin, takže opäť príkaz "sudo su")

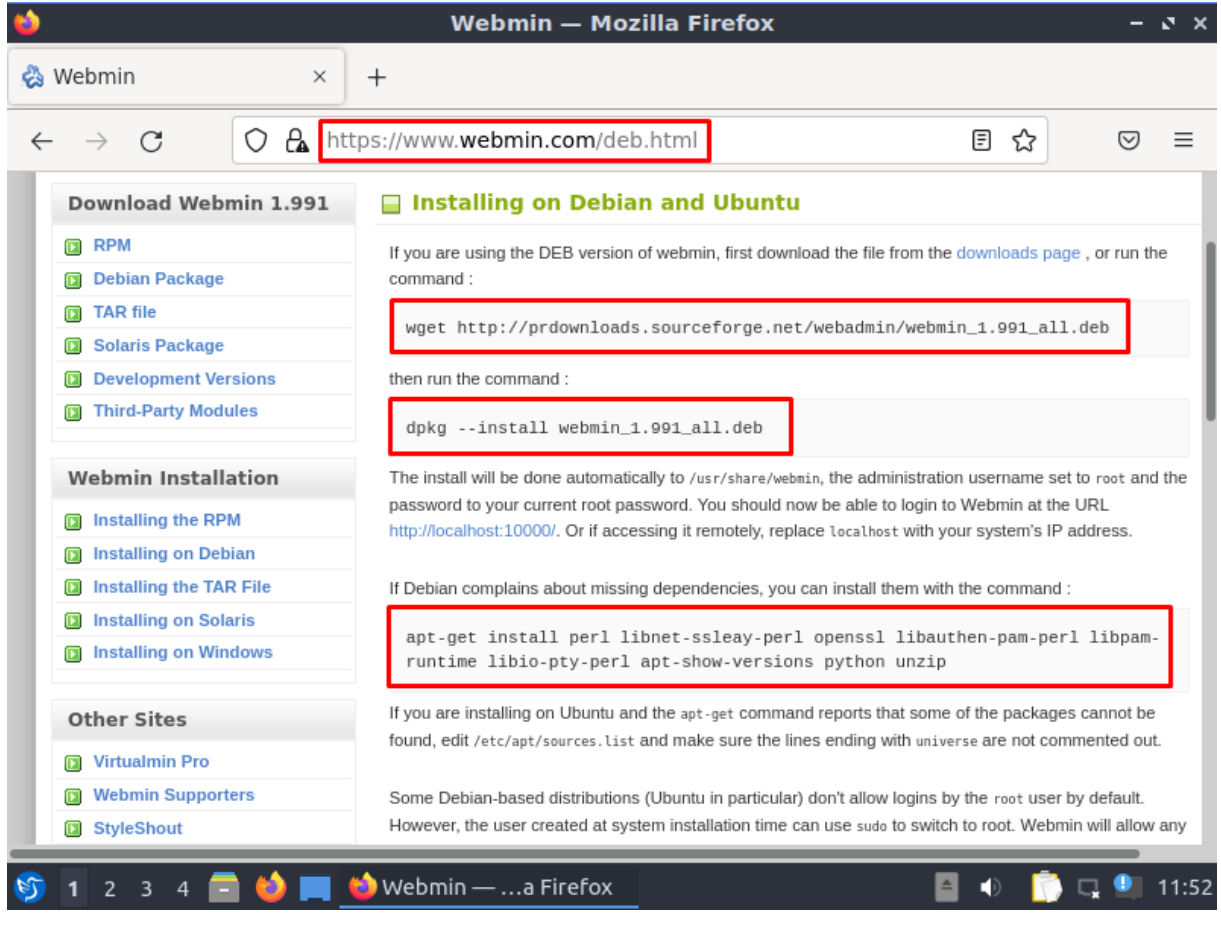

Po vložení všetkých troch príkazov sa môžeme prihlásiť na stránke, cez link, ktorý nám ukáže v príkazovom riadku, klikneme pravým tlačidlom a dáme "Open link"

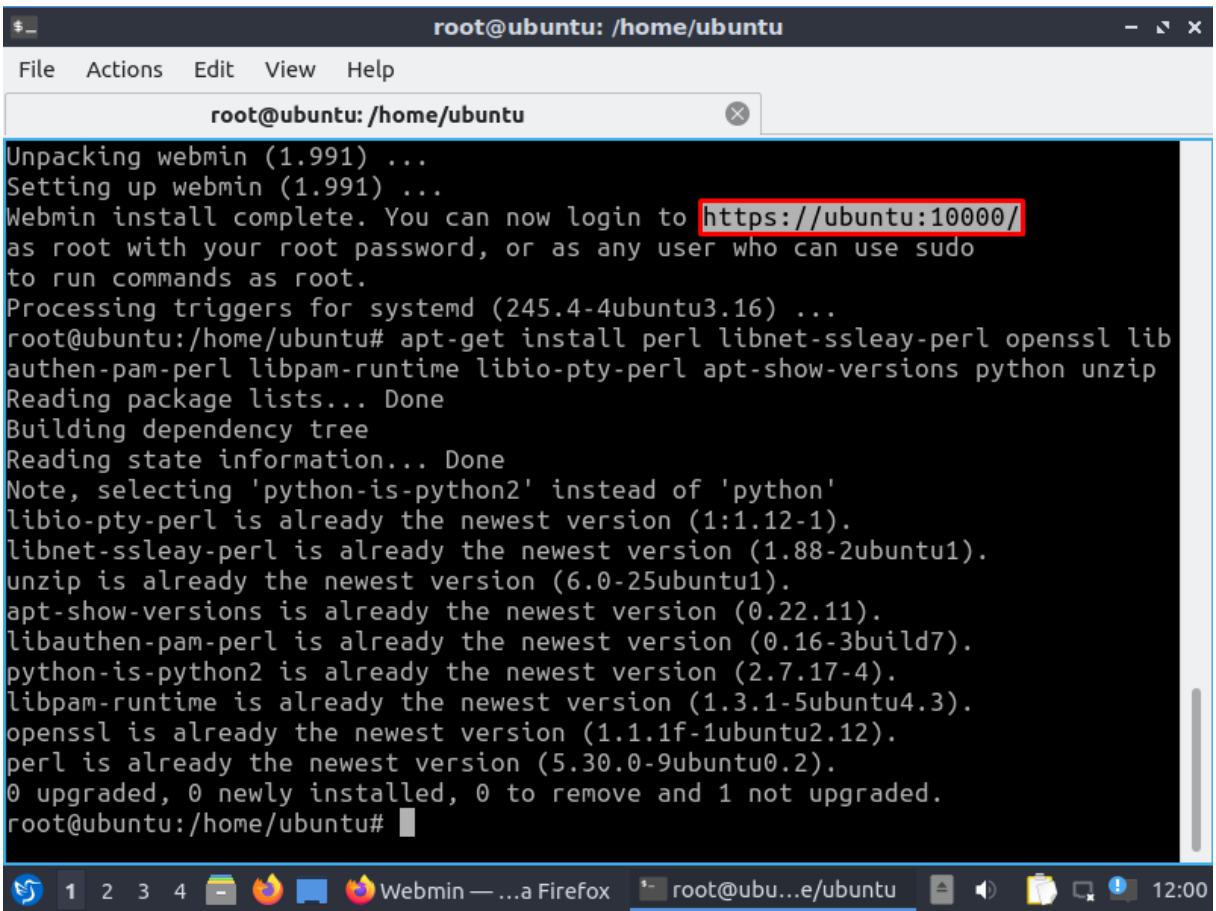

Po otvorení linku klikneme na "Advanced" a následne "Accept the Risk and Continue"

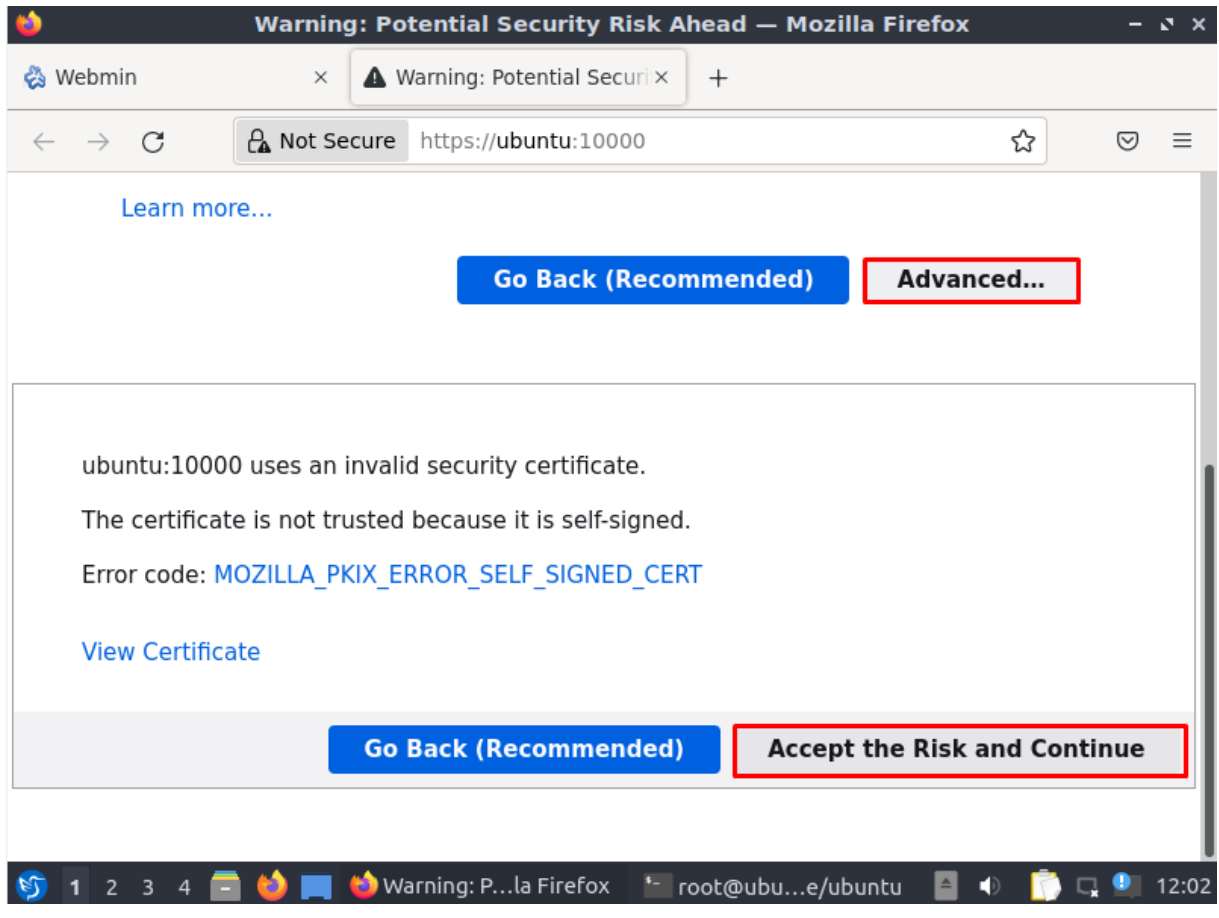